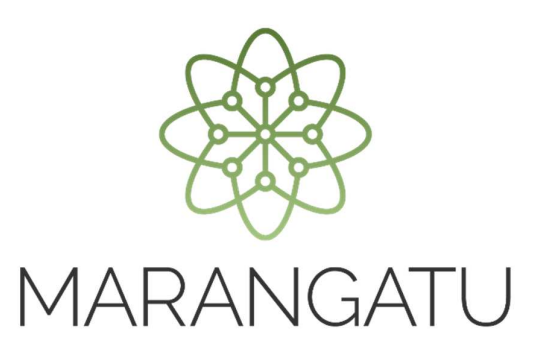

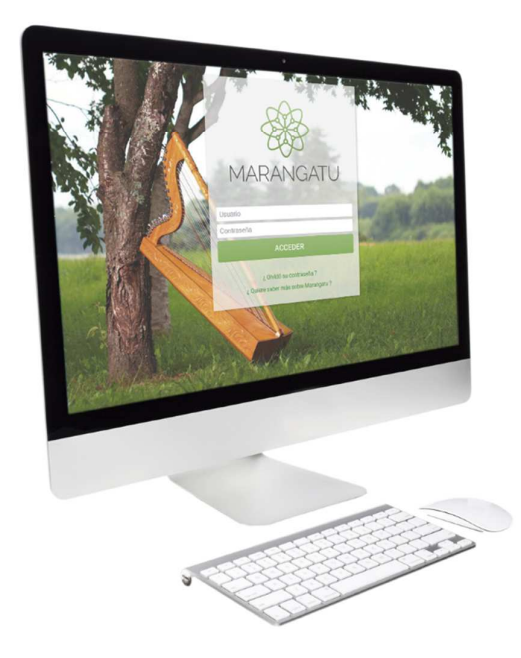

#### **Cómo consultar el RUC e imprimir constancias**

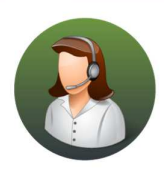

Para consultas o más información comuníquese con el Call Center al (021) 417 7000

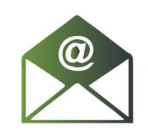

O escríbanos a la dirección de correo consulta@set.gov.py

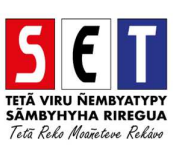

• *Paso 1 -* Ingrese al *Marangatú* con su Usuario y Clave de Acceso.

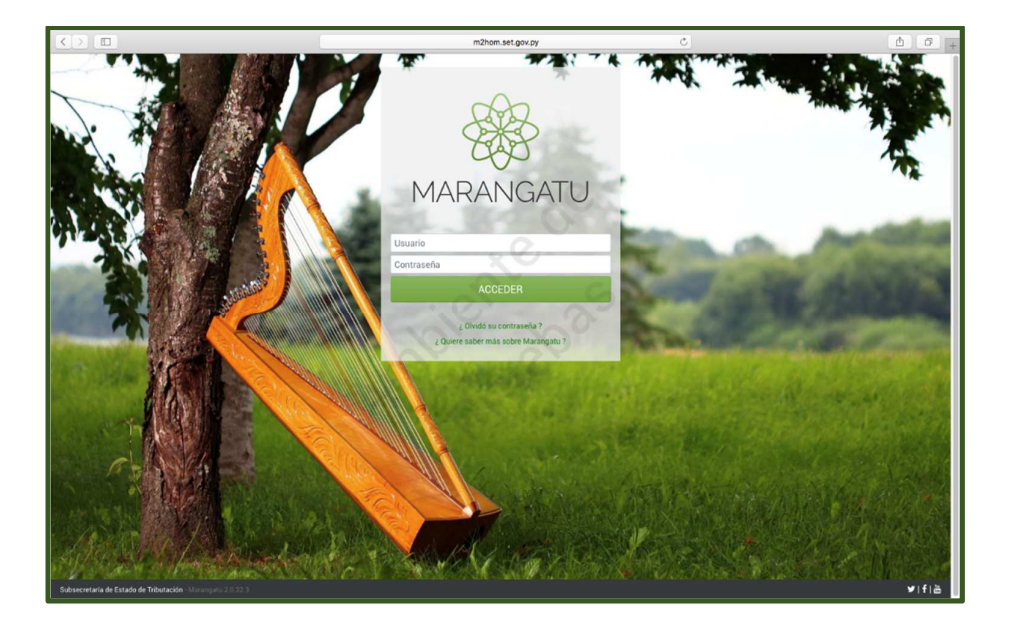

• *Paso 2 -* Luego, en la opción de Búsqueda del Menú Principal, escriba la opción Registro Único o seleccione el Módulo *Consultas/Consultar Registro Único*.

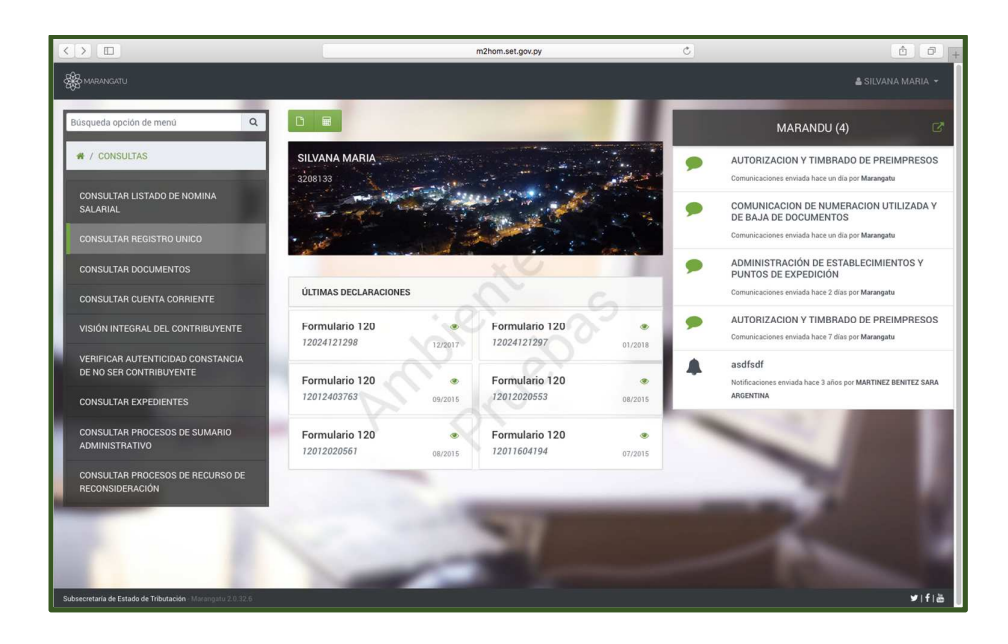

• *Paso 3 -* Al darle clic a la opción *Consultar Registro Único* se desplegará las distintas informaciones del contribuyente tales como: *Generales, Relaciones, Domicilio, Obligaciones, Actividades Económicas, Porcentajes, Establecimientos, Terceros Autorizados y Herramientas.* 

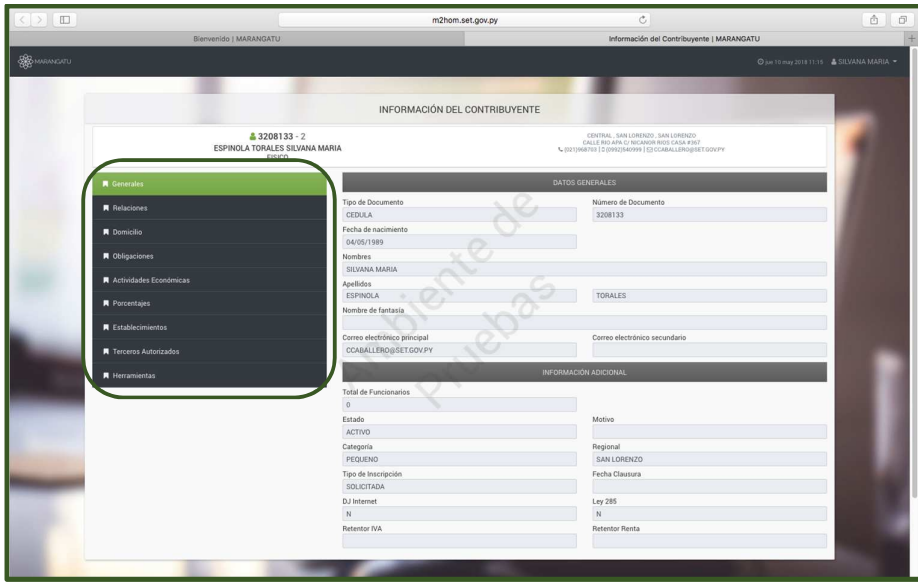

• *Paso 4 –* A continuación, al darle clic a la opción *Generales;* visualizará los Datos Generales y la Información Adicional que se haya guardado dentro del sistema.

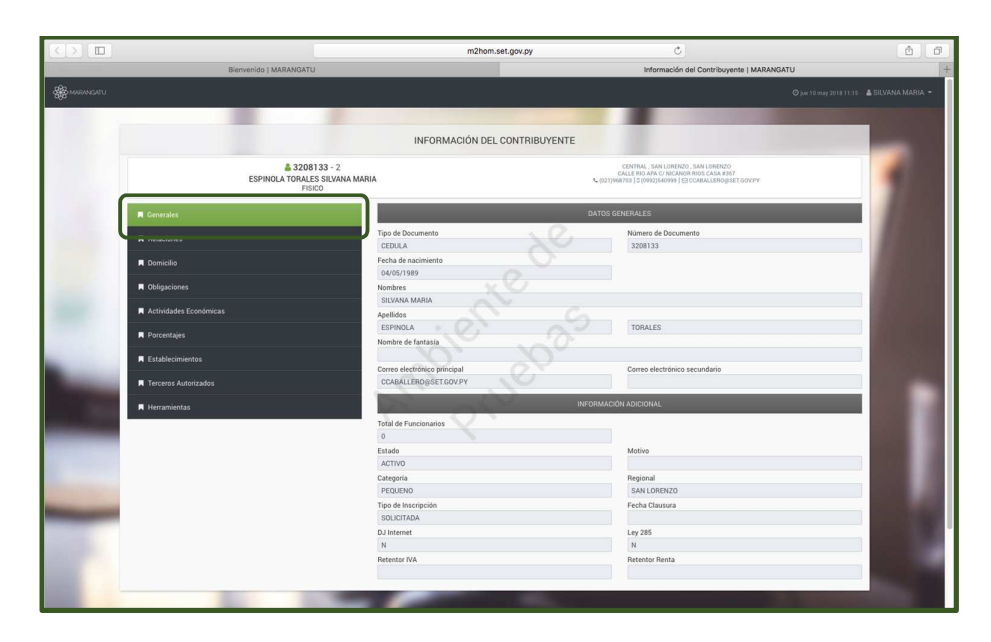

• *Paso 5 –* Si le da clic a la opción *Relaciones;* visualizará las relaciones profesionales que posea o las personas que lo representan ante la Administración Tributaria, pudiendo ser: Representantes legales, Apoderados, Gerentes, Socios, etc.

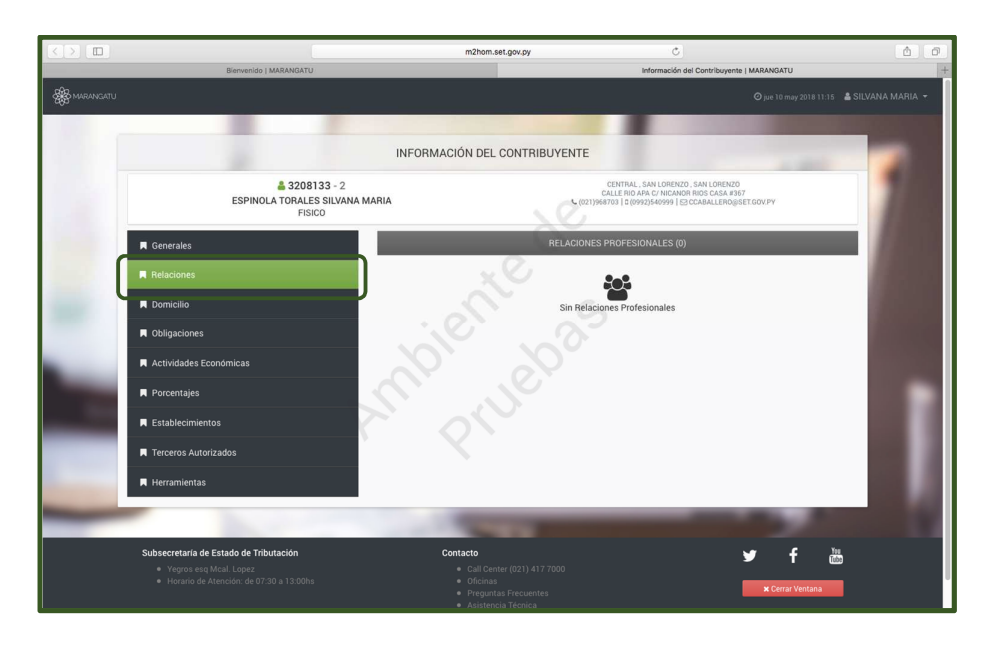

• *Paso 6 –* Luego, si le da clic a la opción *Domicilio;* visualizará los Datos del Domicilio Fiscal que se hayan guardados dentro del sistema.

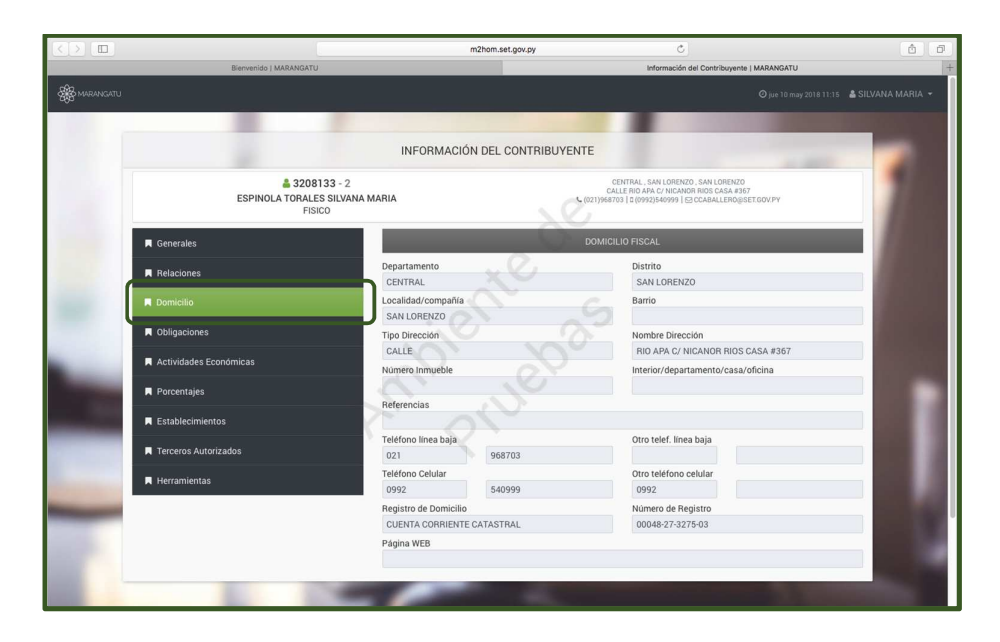

• *Paso 7 –* Posteriormente, si le da clic a la opción *Obligaciones;* visualizará el o los Impuestos por los cuales se inscribió en el RUC, así como la fecha de vigencia del mismo.

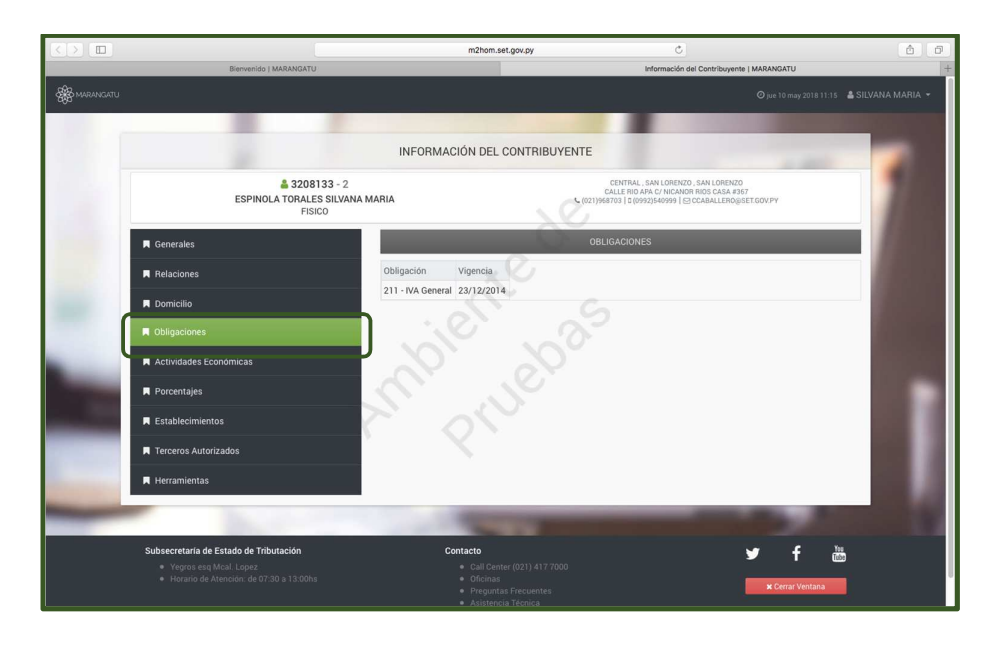

• *Paso 8 –* Al dar clic a la opción *Actividades Económicas;* visualizará las actividades que realiza ya sea principal o secundaria. Se puede tener hasta 5 (cinco) actividades secundarias. Así también, observará la fecha de inicio de actividades, el mes de cierre y si posee o no la actividad de Importador o Exportador.

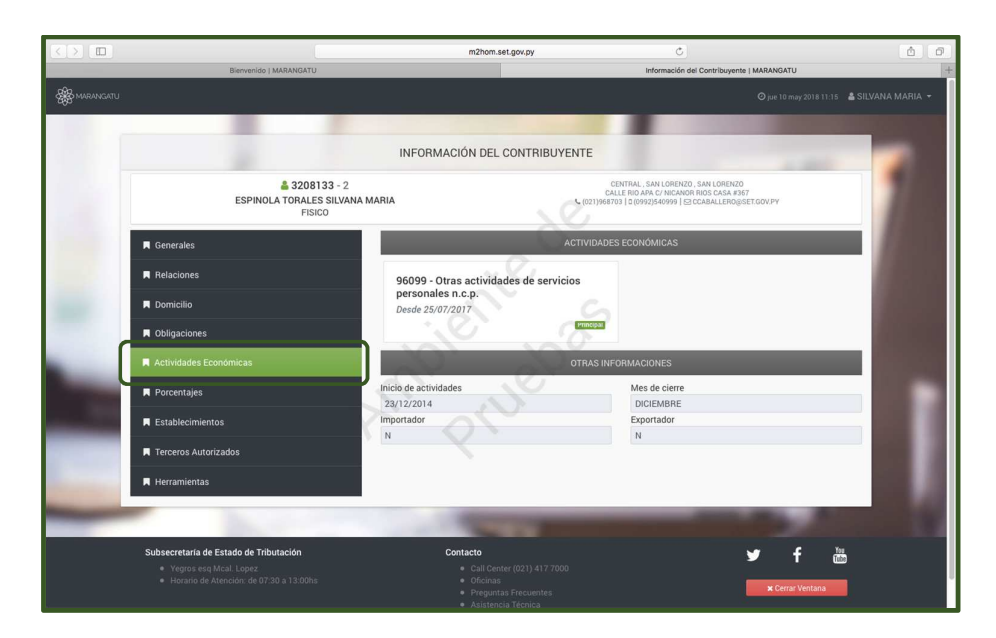

• *Paso 9 –* Luego, si le da clic a la opción *Porcentajes;* visualizará los porcentajes de ingreso por Actividad Económica; el cual debe ser el 100 % y se distribuye entre las actividades que posea.

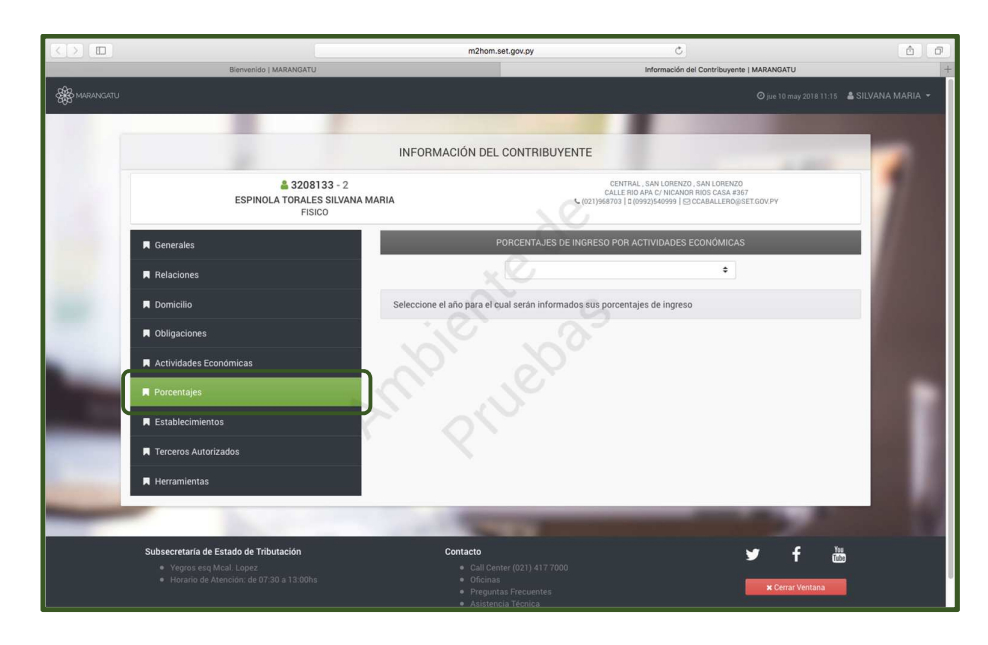

• *Paso 10 –* Si selecciona la opción *Establecimientos;* visualizará el o los establecimientos que tiene activos en el RUC.

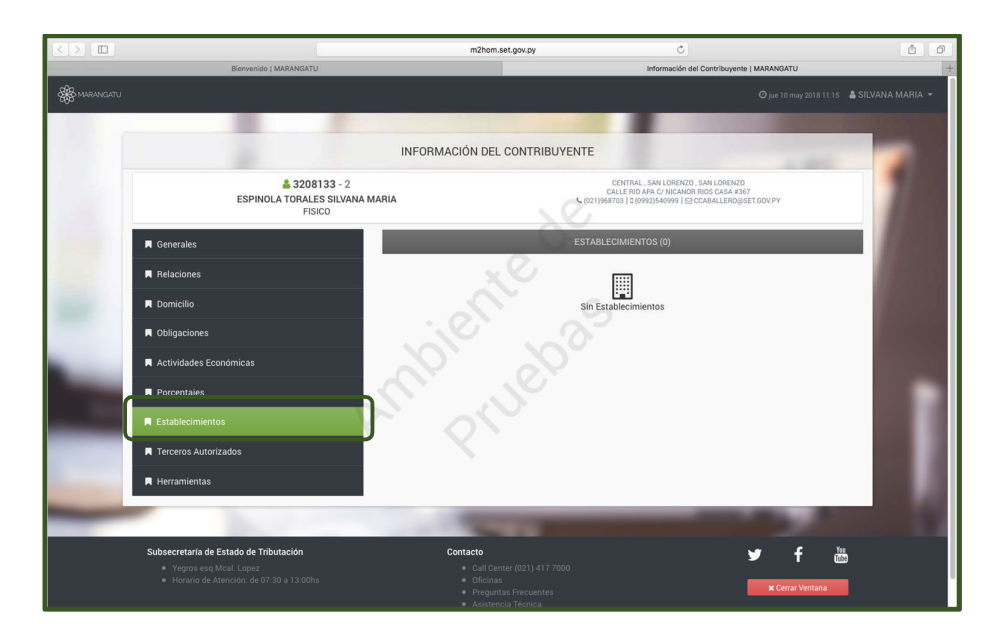

• *Paso 11 -* En la opción *Terceros Autorizados;* visualizará al o las personas que lo representan ante la Administración Tributaria bajo la designación como Tercero Autorizado para realizar cualquier gestión en su nombre.

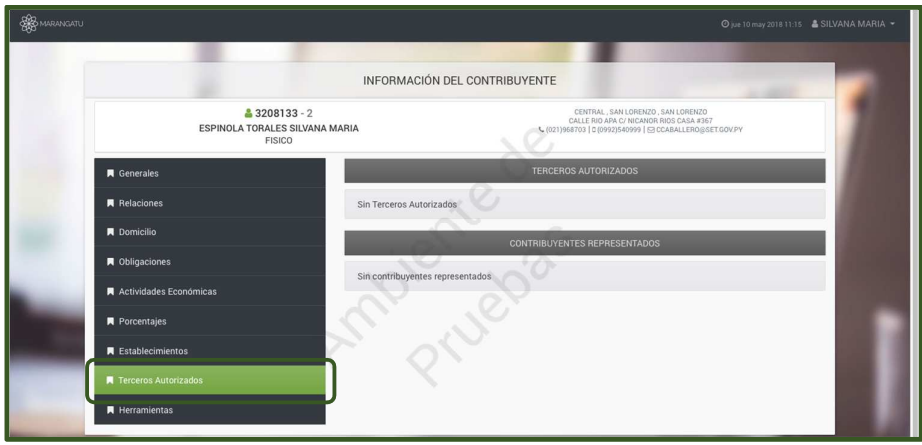

• *Paso 12 –* Si le da clic a la opción *Herramientas;* en la sección Información visualizará todas las informaciones en la cual podrá consultar los datos actualizados y las modificaciones realizadas. En la sección Documentos podrá generar documentos como: Constancia de RUC, Cédula Tributaria, Constancias de Inscripción en Regímenes entre otros.

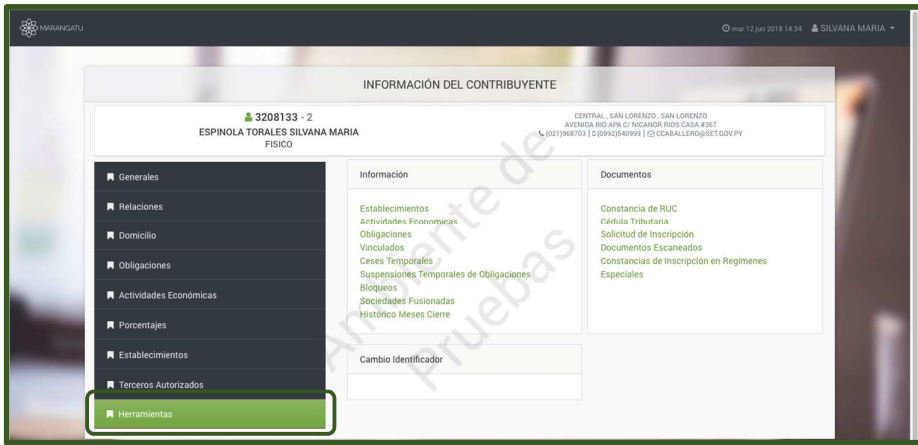

*Nota:* Todas están informaciones se pueden imprimir para respaldo tributario si lo desea o bien cuando necesite realizar algún trámite. Cabe resaltar, que por disposición legal es obligatorio tener impreso en lugares visibles la Constancia del RUC dentro de los locales comerciales, evitando así las sanciones por el no cumplimiento de lo establecido.

#### *Dirección de Asistencia al Contribuyente y de Créditos Fiscales*

Junio 2018